## Creating your SPORTPLUS account

## Here is the procedure for creating your Sport-Plus account.

After clicking on the link at the bottom of the page you will be redirected to the Sport-Plus home page. Choose language.

Click on Login, (if you are using a tablet or smartphone, click on the Menu Button  $\equiv$  on the top left and choose Login) A pop-up on the bottom of the page will appear advising you of the use of COOKIES. Click on OK to continue.

Click on the blue button CREATE MY ACCOUNT.

On this page you will be asked to enter your email address. You need to type it in twice to ensure there are no typo errors in the entry; you then enter a valid phone number and click on NEXT STEP.

Here you will choose a USERNAME and PASSWORD; the password is case sensitive and requires a minimum of 8 characters, lower case letter, upper case letter, a number and a special character.

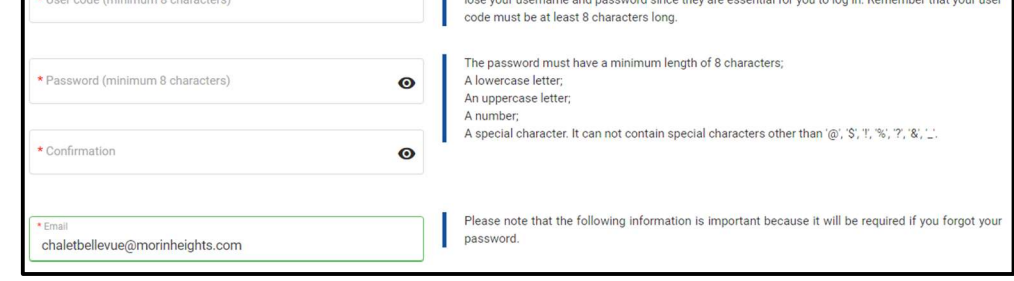

Scroll down and enter all your personal information: first name, last name, gender, date of birth (this is important in order to be authorized to register for activities that correspond to your age group). Click on FAMILY RELATIONSHIP and choose ADULT. Enter you full address including postal code; the city should fill in on its own once the postal code is entered. If you entered the Morin-Heights code you will be asked to choose between Mille-Isles and Morin-Heights.

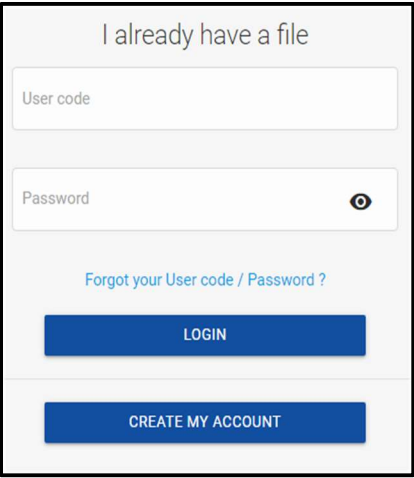

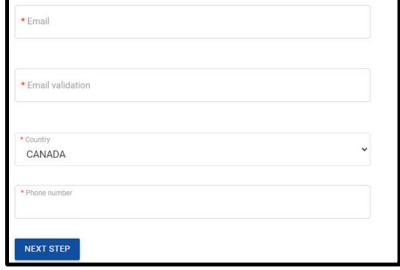

You must create a user code that will allow you to connect to this site. It is therefore important not to

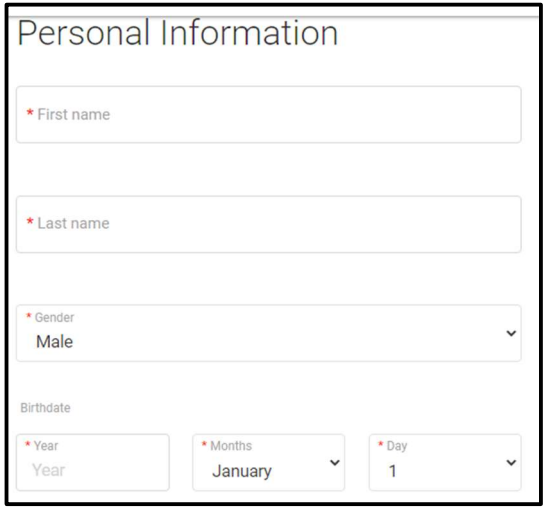

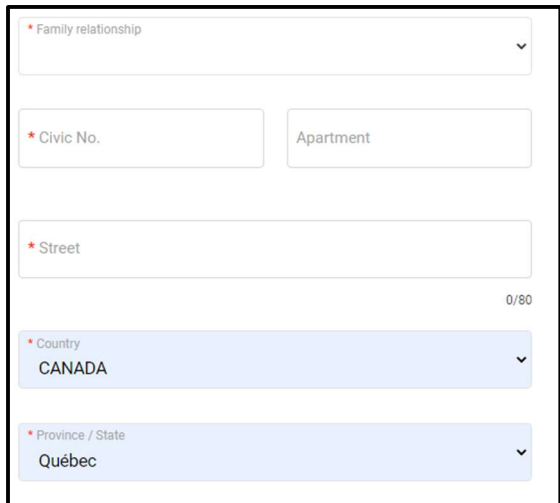

Click on the small square on the left and complete the CAPTCHA pop-up question, (if required) click on VERIFY and once you have the green check mark, click on CONFIRM.

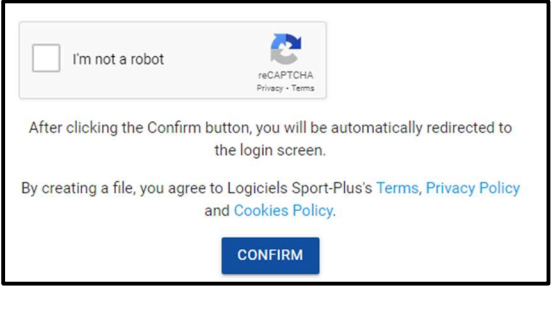

If you are missing some info, you will be asked to complete the missing cells, if not, you will get a message letting you know that an email with a confirmation code was sent to you. Remember to check your spam mail if you have not received anything. You will then have 20 minutes to enter the code, click on CONFIRM.

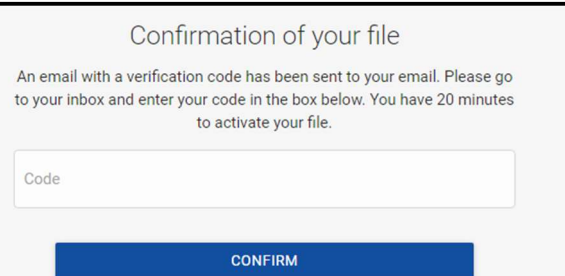

You will then receive the following message in red "Your file has been activated",

Activation is now complete. If you are planning on purchasing a winter pass, proceed to the next step ''Uploading your profile photo''.

To begin, click on the following link:

https://www.sport-plus-online.com/PrmsMVC/?VirId=202&ArrId=266